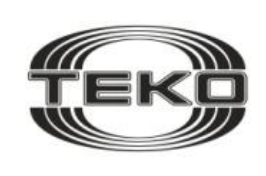

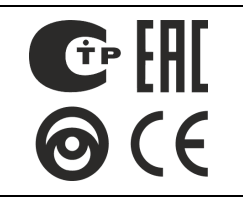

## **Температурный контроль на базе ППКОП**

# **Астра-812 Pro**

# **ИНСТРУКЦИЯ ДЛЯ БЫСТРОГО ЗАПУСКА**

## **ОГЛАВЛЕНИЕ**

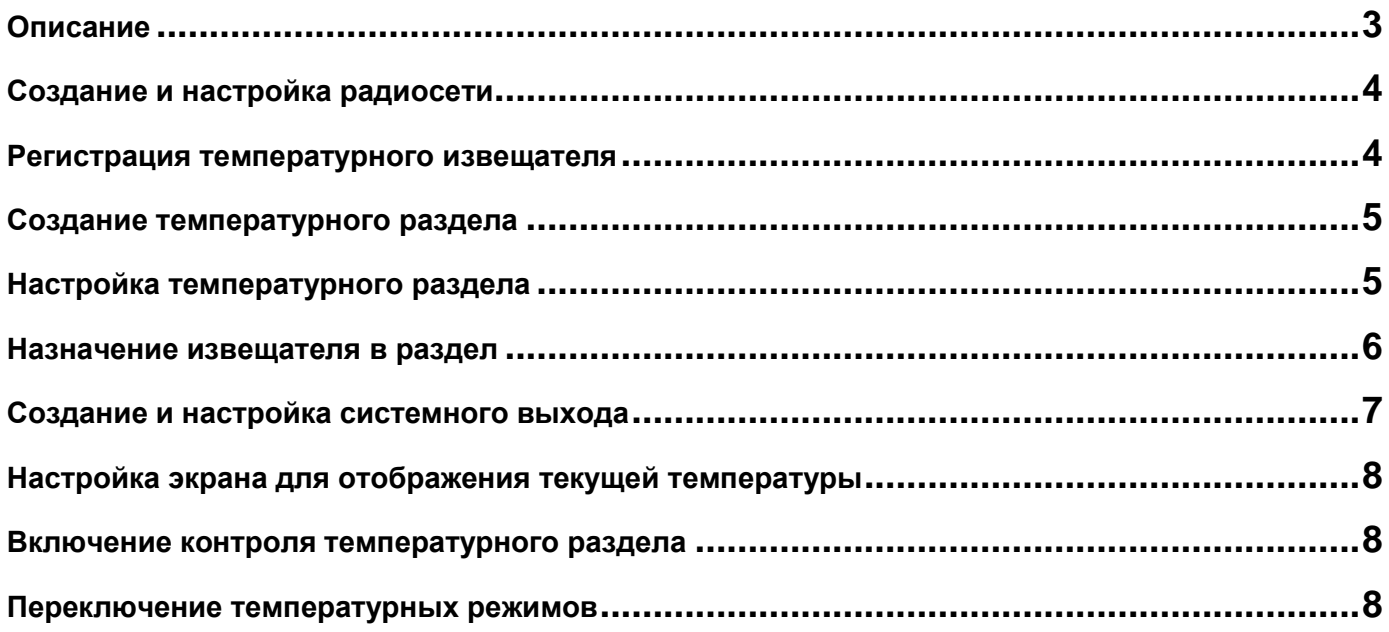

<span id="page-2-0"></span>Система на базе приемно-контрольных приборов Астра серии Pro (Астра-812 Pro, Астра-712 Pro, Астра-8945 Pro) с версией программного обеспечения **3\_0** и выше имеет возможность контроля и обработки значений температуры.

Функция контроля температуры позволяет:

- поддерживать заданное значение температуры на объекте,
- осуществлять обработку значений температуры для управления отопительными приборами, приборами вентиляции и другими.

Передачу значений температуры в систему осуществляют специализированные радиоканальные **температурные извещатели**:

- Астра-3731 (работающий в радиосистеме Астра-РИ-М на частоте 433 МГц),
- Астра-Z-3745 (работающий в радиосистеме Астра-Zитадель на частоте 2,4 ГГц)

и извещатели, имеющие встроенные температурные датчики: Астра-5131 исп. А, Б, Астра-5121, Астра-7РК, Астра-8РК, Астра-421РК, Астра-Z-5145 исп. А, Б, Р, Астра-Z-4245, Астра-Z-4345.

#### **Общий принцип работы системы контроля температуры следующий:**

с помощью температурных извещателей измеряется температура среды. Это может быть температура воздуха в помещении, температура теплоносителя в системе отопления, температура теплых полов и т.д. Далее эта информация по радиоканалу поступает в ППКОП (Астра-812 Pro, Астра-712 Pro, Астра-8945 Pro). ППКОП в соответствии с заданными режимами работы системных выходов управляет отопительным оборудованием.

В данном руководстве описывается процесс настройки минимального комплекта оборудования для создания системы контроля температуры, состоящего из ППКОП **Астра-812 Pro** и температурного извещателя **Астра-3731**. Управление отопительным оборудованием осуществляется встроенным в Астра-812 Pro силовым реле.

В качестве регулирующей арматуры могут быть использованы: циркуляционные насосы, термоэлектрические приводы, сервоприводы и т.д. а также непосредственное управление котлом. **Применяемый котел** должен иметь разъем для подключения внешнего комнатного термостата. Управление котлом осуществляется силовым релейным выходом Relay 1 ППКОП Астра-812 Pro при переходе контролируемой температуры среды через предустановленные пороги.

В основных настройках котла должно быть установлено до 80% мощности. Котел должен быть переведен в режим включения нагрева при замыкании управляющих контактов внешнего термостата и работать в режиме «Запроса тепла» от внешнего регулятора или термостата.

Для расширенного диапазона температур (от -55 до +125 °С) и влажных помещений к температурному извещателю можно подключить внешний датчик температуры DS 18В20 (не входит в комплект поставки).

<span id="page-3-0"></span>ППКОП **Астра-812 Pro** имеет встроенный радиомодуль МРР Астра-РИ-М (433 МГц).

Температурный контроль в системе Астра-РИ-М осуществляются только при работе на новом модернизированном **радиоканале** - **режиме 2**.

На данном этапе необходимо произвести настройку радиосети.

#### **Последовательность действий:**

- **1.** Войти в меню инженера Астра-812 Pro. Для этого нажать клавиши **[\*] [ОК]** и ввести PIN-код инженера по умолчанию **[123456] [ОК]**. Отобразится сообщение **«Вы авторизовались как Инженер»**.
- **2.** Выбрать пункт «**1. Оборудование»**, нажать клавишу **[ОК]**.
- **3.** Выбрать пункт **«2. Список устройств»**, нажать клавишу **[ОК]**.
- **4.** Выбрать пункт **«002 МРР-РИМ»**, нажать клавишу **[ОК]**.
- **5.** Выбрать пункт **«2. Параметры»**, нажать клавишу **[ОК]**.

*При настройке только что приобретенного нового ППКОП или нового радиорасширителя РР Астра-РИ-М необходимо создать радиосеть.* 

*Предупреждение. Создание радиосети приводит к очищению списка зарегистрированных радиоустройств выбранного РР в памяти центрального ППКОП.*

- **6.** Выбрать пункт **«3. Создать радиосеть»**, нажать клавишу **[ОК]**.
- **7.** Отобразится сообщение **«Введите номер канала:»**, нажать клавиши **[1] [ОК]**.
- **8.** Отобразится сообщение **«Все зарегистрированные устройства на выбранном МРР будут удалены. Продолжить?»**, нажать клавишу **[ОК]**.
- **9.** Отобразится сообщение **«Сеть создана на канале №1. Установлен режим: Режим 1 - для "старого РК"»**.

*После создания радиосети необходимо задать параметр Режим канала.* 

*Для возможности контроля и обработки значений температуры необходимо установить Режим 2 (Новый РК).* 

- **10.** Выбрать пункт **«4. Режим канала»**, нажать клавишу **[ОК]**.
- **11.** Выбрать пункт **«2. Режим 2 - для "нового РК"»**, нажать клавишу **[ОК]**.
- **12.** Отобразится сообщение **«Установлен режим: Режим 2 - для "нового РК"»**, нажать клавишу **[ОК]**.

#### <span id="page-3-1"></span>**РЕГИСТРАЦИЯ ТЕМПЕРАТУРНОГО ИЗВЕЩАТЕЛЯ АСТРА-3731**

- **1.** Войти в меню инженера. Для этого нажать клавиши **[\*] [ОК]** и ввести PIN-код инженера по умолчанию **[123456] [ОК]**. Отобразится сообщение **«Вы авторизовались как Инженер»**.
- **2.** Выбрать пункт «**1. Оборудование»**, нажать клавишу **[ОК]**.
- **3.** Выбрать пункт «**1. Добавить новое устройство»**, нажать клавишу **[ОК]**.

*Далее выбрать модуль радиорасширителя, в котором будет регистрироваться извещатель. Для Астра-812 Pro это МРР-РИМ#2.*

- **4.** Выбрать пункт «**2. МРР-РИМ#2»**, нажать клавишу **[ОК]**.
- **5.** Отобразится сообщение **«Выберите номер радиоустройства:»,** нажать клавиши **[1] [ОК]**.
- **6.** Отобразится сообщение **«Пожалуйста, подождите… Происходит регистрация»**, запустить процедуру регистрации в извещателе (установкой элемента питания или лазерным пультом Астра-942).
- **7.** Отобразится сообщение **«Зарегистрирован ИТ-РИМ 1.»,** нажать клавишу **[ОК]**.

### <span id="page-4-0"></span>**СОЗДАНИЕ ТЕМПЕРАТУРНОГО РАЗДЕЛА**

- **1.** Войти в меню инженера. Для этого нажать клавиши **[\*] [ОК]** и ввести PIN-код инженера по умолчанию **[123456] [ОК]**. Отобразится сообщение **«Вы авторизовались как Инженер»**.
- **2.** Выбрать пункт «**2. Разделы»**, нажать клавишу **[ОК]**.
- **3.** Выбрать пункт «**2. Создать раздел»**, нажать клавишу **[ОК]**.
- **4.** Выбрать номер раздела, нажать клавиши **[1] [ОК]**.
- **5.** Выбрать пункт «**1. Тип раздела»**, нажать клавишу **[ОК]**.
- **6.** Выбрать пункт «**6. Температурный»**, нажать клавишу **[ОК]**, отобразится сообщение **«Создан раздел 1. Температурный.»**
- **7.** Выбрать пункт **«2. Название раздела»**, нажать клавишу **[ОК]**.
- **8.** Выбрать пункт **«9. Гостиная»**, нажать клавишу **[ОК]**.
- **9.** Отобразится сообщение **«Установлено название: Гостиная.»,** нажать клавишу **[ОК]**.

## <span id="page-4-1"></span>**НАСТРОЙКА ТЕМПЕРАТУРНОГО РАЗДЕЛА**

- **1.** Войти в меню инженера. Для этого нажать клавиши **[\*] [ОК]** и ввести PIN-код инженера по умолчанию **[123456] [ОК]**. Отобразится сообщение **«Вы авторизовались как Инженер»**.
- **2.** Выбрать пункт «**2. Разделы»**, нажать клавишу **[ОК]**.
- **3.** Выбрать пункт «**3. Настройка разделов»**, нажать клавишу **[ОК]**.
- **4.** Ввести номер раздела **[1] [ОК] [ОК]**.
- **5.** Выбрать пункт «**3. Настройки температурного раздела»**, нажать клавишу **[ОК]**.
- **6.** Выбрать пункт **«1. Температурный режим»**, нажать клавишу **[ОК]**.

*Для каждого температурного раздела есть возможность задать до четырех температурных режимов. Температурному режиму можно дать собственное пользовательское название, указать температуру поддержания и критические пороги (верхний/нижний).* 

*Критические пороги предназначены для оповещения пользователя и управления системными выходами при достижении указанных значений.*

**7.** Клавишей **[#]** задействовать необходимые режимы, нажать клавишу **[ОК]**.

*В один момент может быть активен только один температурный режим.*

- **8.** Отобразится сообщение **«Установить активный темп. Режим? "ОК" - ДА, "С" - НЕТ.»,**  нажать клавишу **[ОК]**.
- **9.** Ввести номер температурного режима, нажать клавишу **[ОК].**
- **10.** Отобразится сообщение **«Установлены группы: 1-2. Активный темп. Режим: 1.»,** нажать клавишу **[ОК]**.

*Задать температуру поддержания для первого температурного режима.*

- **11.** Выбрать пункт **«2. Пороги поддержания температуры»**, нажать клавишу **[ОК]**.
- **12.** Ввести номер температурного режима **[1] [ОК] [ОК]**.
- **13.** Ввести температуру поддержания, например **[24],** нажать клавишу **[ОК].**
- **14.** Отобразится сообщение **«Установлен порог: 24\*С.»,** нажать клавишу **[ОК]**.

*Задать температуру поддержания для второго температурного режима.*

- **15.** Выбрать пункт **«2. Пороги поддержания температуры»**, нажать клавишу **[ОК]**.
- **16.** Ввести номер температурного режима **[2] [ОК] [ОК]**.
- **17.** Ввести температуру поддержания, например **[18],** нажать клавишу **[ОК].**
- **18.** Отобразится сообщение **«Установлен порог: 18\*С.»,** нажать клавишу **[ОК]**.

*Задать температуру верхнего критического порога для первого температурного режима.*

**19.** Выбрать пункт **«3. Пороги критических температур»**, нажать клавишу **[ОК]**.

**20.** Выбрать пункт **«1. Установить темп. Порог»**, нажать клавишу **[ОК]**.

- **21.** Ввести номер температурного режима **[1] [ОК] [ОК]**.
- **22.** Выбрать пункт **«1. Верхний»**, нажать клавишу **[ОК]**.
- **23.** Отобразится сообщение **«Выбор знака темп. Производится нажатием кнопки [#].»,** нажать клавишу **[ОК]**.
- **24.** Ввести температуру верхнего критического порога, например **[30],** нажать клавишу **[ОК].**
- **25.** Отобразится сообщение **«Установлен порог: 30\*С.»,** нажать клавишу **[ОК]**.

*Задать температуру нижнего критического порога для первого температурного режима*

- **26.** Выбрать пункт **«1. Установить темп. Порог»**, нажать клавишу **[ОК]**.
- **27.** Ввести номер температурного режима **[1] [ОК] [ОК]**.
- **28.** Выбрать пункт **«2. Нижний»**, нажать клавишу **[ОК]**.
- **29.** Отобразится сообщение **«Выбор знака темп. Производится нажатием кнопки [#].»,** нажать клавишу **[ОК]**.
- **30.** Ввести температуру верхнего критического порога, например **[15],** нажать клавишу **[ОК].**
- **31.** Отобразится сообщение **«Установлен порог: 15\*С.»,** нажать клавишу **[ОК]**.
- **32.** Клавишей **[С]** перейти в меню на уровень выше.

*Задать точность поддержания температуры (необходима для внесения в процесс регулирования задержки, позволяющей уменьшить частоту включений и выключений управляемых устройств). Данное значение подбирается в процессе пуско-наладки системы.*

- **33.** Выбрать пункт **«4. Точность поддержания температуры»**, нажать клавишу **[ОК]**.
- **34.** Ввести значение точности поддержания, например **[1] [ОК].**
- **35.** Отобразится сообщение **«Установлена точность: 1\*С.»,** нажать клавишу **[ОК]**.
- **36.** Выбрать пункт **«Задержка оповещения при смене режима»**, нажать клавишу **[ОК]**.
- **37.** Ввести значение времени задержки, например **[36] [ОК].**
- **38.** Отобразится сообщение **«Установлена задержка оповещения, дес.мин.: 12.»,** нажать клавишу **[ОК]**.
- **39.** Выбрать пункт **«6. Метод вычисления температуры»**, нажать клавишу **[ОК]**.
- **40.** Выбрать пункт **«1. Среднее»**, нажать клавишу **[ОК]**.
- **41.** Отобразится сообщение **«Установлен метод: Среднее.»,** нажать клавишу **[ОК]**.

### <span id="page-5-0"></span>**НАЗНАЧЕНИЕ ИЗВЕЩАТЕЛЯ В РАЗДЕЛ**

- **1.** Войти в меню инженера. Для этого нажать клавиши **[\*] [ОК]** и ввести pin-код инженера по умолчанию **[123456] [ОК]**. Отобразится сообщение **«Вы авторизовались как Инженер»**.
- **2.** Выбрать пункт «**2. Разделы»**, нажать клавишу **[ОК]**.
- **3.** Выбрать пункт «**5. Назначение ИИ в разделы»**, нажать клавишу **[ОК]**.
- **4.** Выбрать пункт «**2. Назначить ИИ в раздел»**, нажать клавишу **[ОК]**.
- **5.** Выбрать источник извещения «**5. ИТ-РИМ#1/1 Р:---»**, нажать клавишу **[ОК]**.
- **6.** Ввести номер температурного раздела **[1] [ОК] [ОК]**.
- **7.** Отобразится сообщение **«Назначить ИИ в раздел? "ОК-ДА. "С" - НЕТ.»,** нажать клавишу **[ОК]**.
- **8.** Отобразится сообщение **«Назначен ИИ в раздел»,** нажать клавишу **[ОК]**.

#### <span id="page-6-0"></span>**СОЗДАНИЕ И НАСТРОЙКА СИСТЕМНОГО ВЫХОДА**

- **1.** Войти в меню инженера. Для этого нажать клавиши **[\*] [ОК]** и ввести pin-код инженера по умолчанию **[123456] [ОК]**. Отобразится сообщение **«Вы авторизовались как Инженер»**.
- **2.** Выбрать пункт «**5. Системные выходы»**, нажать клавишу **[ОК]**.
- **3.** Выбрать пункт «**1. Назначить выход»**, нажать клавишу **[ОК]**.
- **4.** Ввести номер системного выхода **[1] [ОК] [ОК]**.
- **5.** Выбрать владельца «**1. ППКОП#1»**, нажать клавишу **[ОК]**.
- **6.** Выбрать номер выхода «**1. Реле»**, нажать клавишу **[ОК]**.

*Далее необходимо задать режим работы системного выхода в соответствии с типом климатического оборудования. Предусмотрено четыре режима управления климатическим оборудованием:*

*Включить при достижении порога поддержания сверху – Пуск нагрева замыканием реле, остановка нагрева размыканием реле.*

*Включается при температуре равной или ниже порога «Поддерживать температуру», выключается при температуре равной или выше порога «Поддерживать температуру» плюс «Точность поддержания».* 

*Включить при достижении порога поддержания снизу – Пуск охлаждения замыканием реле, остановка охлаждения размыканием реле.*

*Включается при температуре равной или выше порога «Поддерживать температуру», выключается при температуре равной или ниже порога «Поддерживать температуру» минус «Точность поддержания».*

*Выключить при достижении порога поддержания сверху – Пуск нагрева размыканием реле, остановка нагрева замыканием реле.*

*Выключается при температуре равной или ниже порога «Поддерживать температуру», включается при температуре равной или выше порога «Поддерживать температуру» плюс «Точность поддержания».*

#### *Выключить при достижении порога поддержания снизу – Пуск охлаждения размыканием реле, остановка охлаждения замыканием реле.*

*Выключается при температуре равной или выше порога «Поддерживать температуру», включается при температуре равной или ниже порога «Поддерживать температуру» минус «Точность поддержания».* 

- **7.** Выбрать режим работы системного выхода «**27. Включить при достижении порога поддержания сверху»**, нажать клавишу **[ОК]**.
- **8.** Клавишей [#] задействовать необходимые разделы, нажать клавишу **[ОК]**.
- **9.** Отобразится сообщение **«Системный выход назначен.»,** нажать клавишу **[ОК]**.

#### <span id="page-7-0"></span>**НАСТРОЙКА ЭКРАНА ДЛЯ ОТОБРАЖЕНИЯ ТЕКУЩЕЙ ТЕМПЕРАТУРЫ**

*Для отображения текущей температуры на экране Астра-812 Pro в «Дежурном режиме» необходимо:*

- 1. Войти в меню инженера. Для этого нажать клавиши **[\*] [ОК]** и ввести pin-код инженера по умолчанию **[123456] [ОК]**. Отобразится сообщение **«Вы авторизовались как Инженер»**.
- 2. Выбрать пункт «**1. Оборудование»**, нажать клавишу **[ОК]**.
- 3. Выбрать пункт «**2. Список устройств»**, нажать клавишу **[ОК]**.
- 4. Выбрать пункт «**001 ППКОП»**, нажать клавишу **[ОК]**.
- 5. Выбрать пункт «**2. Параметры»**, нажать клавишу **[ОК]**.
- 6. Выбрать пункт «**13. Отображение температуры на главном экране»**, нажать клавишу **[ОК]**.
- 7. Выбрать пункт «**1. Назначить раздел»**, нажать клавишу **[ОК]**.
- 8. Клавишами **[-] [-]** выбрать номер температурного раздела, нажать клавишу **[ОК]**.
- 9. Отобразится сообщение **«Выполнено. Выбран температурный раздел №1»,** нажать клавишу **[ОК]**.

#### <span id="page-7-1"></span>**ВКЛЮЧЕНИЕ КОНТРОЛЯ ТЕМПЕРАТУРНОГО РАЗДЕЛА**

*Для того чтобы системный выход управлял климатическим оборудованием в соответствии с заданным режимом работы необходимо включить контроль привязанного к нему температурного раздела.* 

- 1. Из «Дежурного режима» клавишей [#] перейти в меню разделов.
- 2. Клавишами **[-] [-]** выбрать номер температурного раздела, нажать клавишу **[ОК]**.
- 3. Выбрать пункт «**Включить контроль»**, нажать клавишу **[ОК]**.

#### <span id="page-7-2"></span>**ПЕРЕКЛЮЧЕНИЕ ТЕМПЕРАТУРНЫХ РЕЖИМОВ**

*Для быстрого переключения таких параметров, как температура поддержания, верхний и нижний критические пороги, предусмотрено переключение температурных режимов.*

- 1. Из «Дежурного режима» клавишей [#] перейти в меню разделов.
- 2. Клавишами **[-] [-]** выбрать номер температурного раздела, нажать клавишу **[ОК]**.
- 3. Выбрать пункт «**Установить температурный режим»**, нажать клавишу **[ОК]**.
- 4. Выбрать необходимый режим, нажать клавишу **[ОК].**
- 5. Отобразится сообщение «Выполнено.», нажать клавишу **[ОК].**